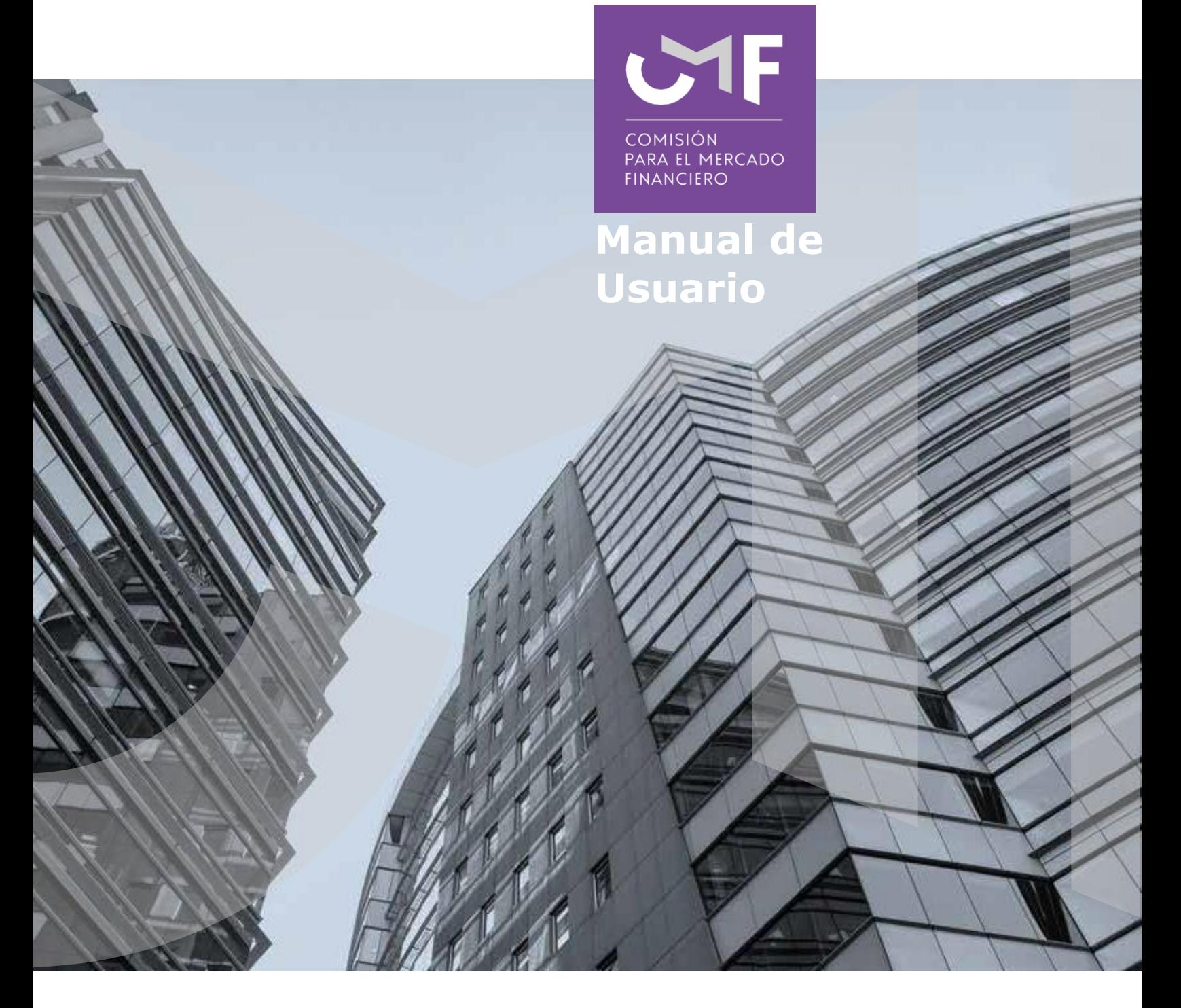

# **Seguros Previsionales e Índices de Cobertura (Circular 1194)**

Octubre 2023

[www.cmfchile.cl](http://www.cmfchile.cl/)

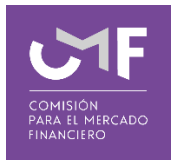

## **DESCRIPCIÓN DEL MANUAL**

Acceda al texto refundido de Circular 1194 del 20 de enero de 1995, en link adjunto o copiando el link en su navegador.

[https://www.cmfchile.cl/institucional/legislacion\\_normativa/normativa2.php?ti](https://www.cmfchile.cl/institucional/legislacion_normativa/normativa2.php?tiponorma=CIR&numero=1194&dd=&mm=&aa=&dd2=&mm2=&aa2=&buscar=&entidad_web=ALL&materia=ALL&enviado=1&hidden_mercado=%25) [ponorma=CIR&numero=1194&dd=&mm=&aa=&dd2=&mm2=&aa2=&buscar=](https://www.cmfchile.cl/institucional/legislacion_normativa/normativa2.php?tiponorma=CIR&numero=1194&dd=&mm=&aa=&dd2=&mm2=&aa2=&buscar=&entidad_web=ALL&materia=ALL&enviado=1&hidden_mercado=%25) [&entidad\\_web=ALL&materia=ALL&enviado=1&hidden\\_mercado=%25](https://www.cmfchile.cl/institucional/legislacion_normativa/normativa2.php?tiponorma=CIR&numero=1194&dd=&mm=&aa=&dd2=&mm2=&aa2=&buscar=&entidad_web=ALL&materia=ALL&enviado=1&hidden_mercado=%25)

En ese contexto, la CMF impartió instrucciones respecto a la información que deben enviar trimestralmente a la CMF, las compañías de seguros de vida que operan o han operado con los seguros previsionales establecidos en el D.L. Nº 3.500 de 1980, a través de la aplicación SEIL denominada Seguros Previsionales e Índices de Cobertura.

En este manual se contempla el desarrollo de la aplicación de la plataforma SEIL y sus funcionalidades.

Cabe señalar que, para poder ingresar a la plataforma SEIL debe seguir las instrucciones de la Norma de Carácter General N°314, de 27 de julio del 2011.

#### **Link a NCG 314:**

[https://www.cmfchile.cl/institucional/legislacion\\_normativa/normativa2.php?ti](https://www.cmfchile.cl/institucional/legislacion_normativa/normativa2.php?tiponorma=ALL&numero=314&dd=&mm=&aa=&dd2=&mm2=&aa2=&buscar=&entidad_web=ALL&materia=ALL&enviado=1&hidden_mercado=%25) [ponorma=ALL&numero=314&dd=&mm=&aa=&dd2=&mm2=&aa2=&buscar=&](https://www.cmfchile.cl/institucional/legislacion_normativa/normativa2.php?tiponorma=ALL&numero=314&dd=&mm=&aa=&dd2=&mm2=&aa2=&buscar=&entidad_web=ALL&materia=ALL&enviado=1&hidden_mercado=%25) [entidad\\_web=ALL&materia=ALL&enviado=1&hidden\\_mercado=%25](https://www.cmfchile.cl/institucional/legislacion_normativa/normativa2.php?tiponorma=ALL&numero=314&dd=&mm=&aa=&dd2=&mm2=&aa2=&buscar=&entidad_web=ALL&materia=ALL&enviado=1&hidden_mercado=%25)

#### **Instructivo para Usuario Administrador**:

[https://www.cmfchile.cl/portal/principal/613/articles-15108\\_doc\\_pdf.pdf](https://www.cmfchile.cl/portal/principal/613/articles-15108_doc_pdf.pdf)

#### **Solicitud usuario administrador:**

[https://www.cmfchile.cl/institucional/seil/solicita\\_usuario\\_adm.php](https://www.cmfchile.cl/institucional/seil/solicita_usuario_adm.php)

#### **Acceso para usuarios administradores y/o usuarios SEIL:** [https://www.cmfchile.cl/institucional/seil/conecta\\_seil.php](https://www.cmfchile.cl/institucional/seil/conecta_seil.php)

La aplicación habilita el usuario administrador de la compañía, para que éste a

su vez habilite a los usuarios SEIL que estime conveniente.

## **Acceso al módulo SEIL:**

Para acceder a la funcionalidad lo primero que debe hacer el usuario es ingresar al acceso usuarios SEIL a través de la siguiente pantalla, indicando usuario y contraseña:

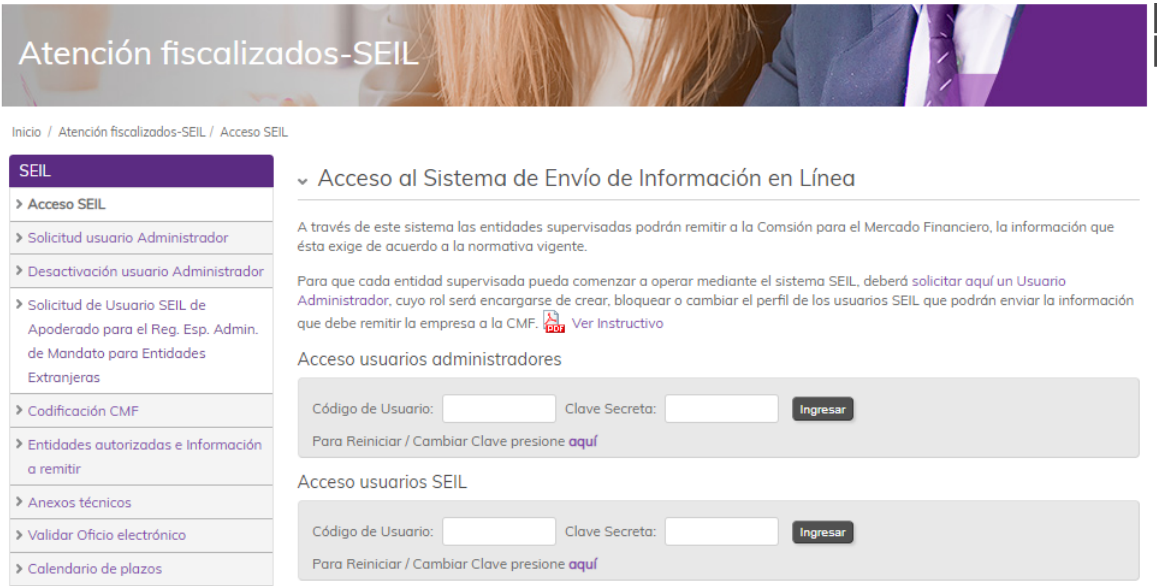

Fig. 1

Una vez autenticado, se le presentará un menú con las opciones a las distintas aplicaciones que contempla el sistema, debe seleccionar una:

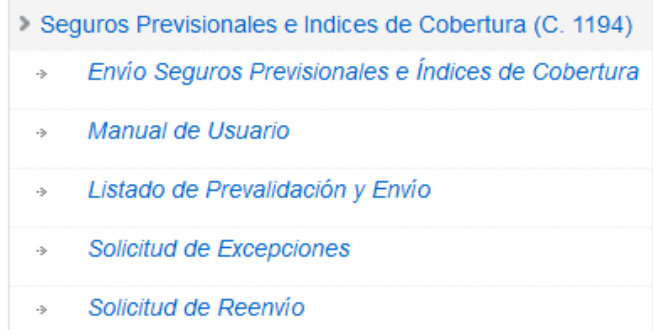

Fig. 2

En la primera de ellas "Envío Seguros Previsionales e índices de Cobertura" se suben los archivos para que sea realizada la primera validación física de los archivos. En "Listado de Prevalidación y Envío" puede revisar el estado de las validaciones realizadas.

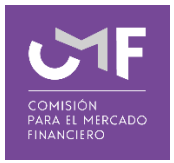

# **Información General de la Aplicación**

Los procesos se ejecutan en estricto orden de llegada de los archivos.

El tiempo de proceso dependerá del tamaño de los archivos y de la cantidad de usuarios SEIL que se encuentren utilizando la aplicación.

En los validadores lógicos se ha incorporado información respecto a la hora de inicio y término del proceso

Fecha hora de inicio : 01/10/2023 15:19:21 Fecha hora de término: 01/10/2023 15:20:40

El tiempo de proceso va en directa relación con la cantidad de errores que tengan los archivos.

En proceso de validación sigue la siguiente secuencia

- 1.- Validación Física de archivo RIS
- 2.- Validación Física de archivo ICP

3.- Validación lógica de archivo RIS

4.- Validación lógica de archivo ICP

5.- Validación Interperiodo (trimestre actual y trimestre anterior) de archivo RIS

6.- Validación Interbases (información C.1194 y C.1815) de archivo RIS

Para que se ejecuten las validaciones lógicas de los archivos RIS e ICP es necesario que los archivos se encuentren sin errores físicos de validación. Por otra parte, el requisito para la ejecución de la validación interperiodo del archivo RIS es que la validación lógica del archivo, se encuentre sin errores. Así mismo, el requisito para la ejecución de la validación interbases del archivo RIS es que la validación interperiodo se encuentre sin errores.

La existencia de al menos un error en cualquier archivo, impide el envío de información a la CMF.

Verifique que la 'FECHA PROCESO', indicada en cada listado, sea posterior a la hora en que subió el archivo a la aplicación.

Los listados de validación se generan como consulta directa a la base de datos, por esta razón si se accede a un listado de validación incompleto es posible que ello obedezca a que el proceso de validación aún no ha finalizado.

## **1. Envío de Información**

Esta opción permite enviar a prevalidar los archivos solicitados, al seleccionarla se muestra el siguiente formulario:

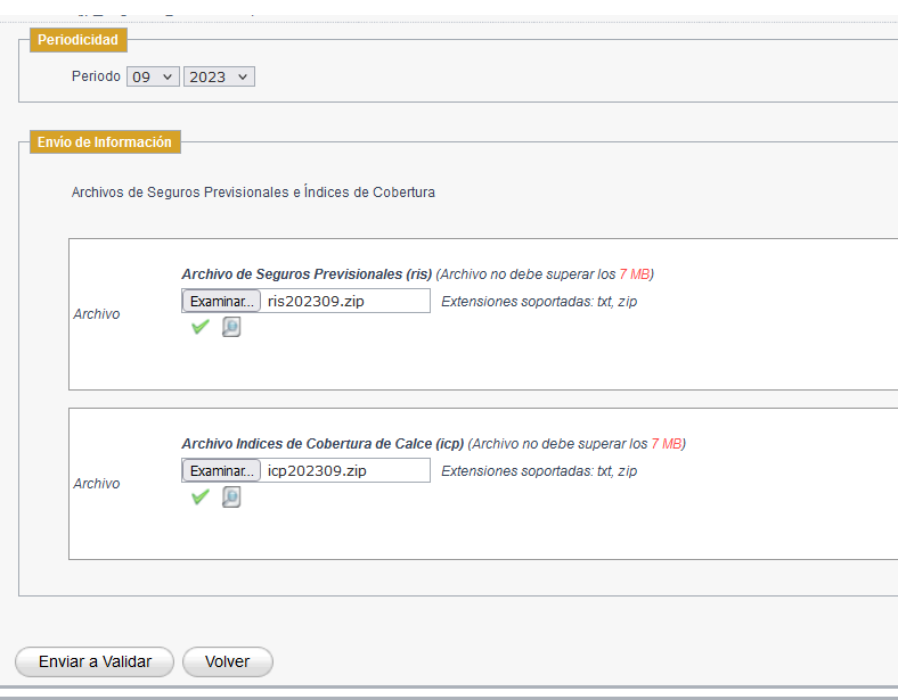

Fig. 3

Lo primero que debe ingresar es el **periodo** trimestral al cual corresponde la información.

Una vez ingresado el periodo debe seleccionar el archivo que será enviado a prevalidar, ya sea que esté en formato texto o bien comprimido en formato .zip. Para ello se debe presionar el botón "**Examinar**".

Posterior al ingreso de él o los archivos se debe presionar el botón "**Enviar a Validar**", y aparecerá un mensaje en pantalla como el siguiente:

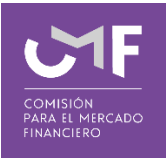

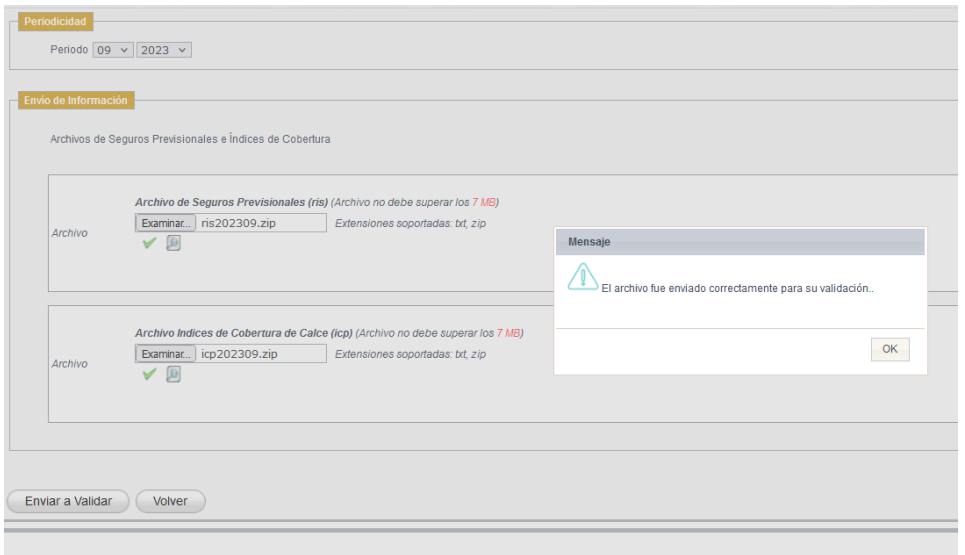

Fig. 4

Una vez que los archivos se han enviado a prevalidar, le debe llegar un correo indicando la recepción conforme de la información enviada.

En caso de no querer realizar el envío a prevalidación se puede presionar el botón "**Volver**" que permite regresar el menú inicial.

# **2. Listado de Prevalidación y Envío de Archivo**

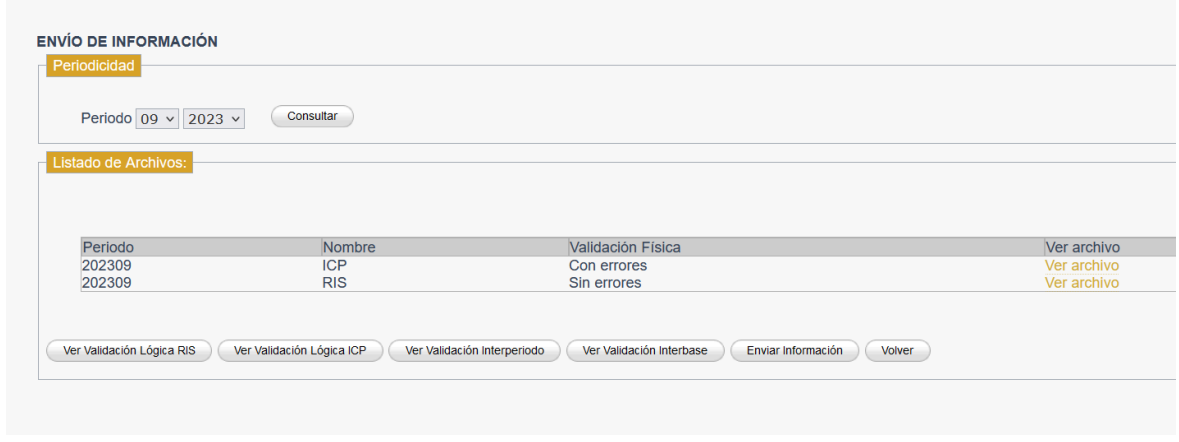

Al seleccionar esta opción se muestra la siguiente pantalla:

Fig. 5

En esta funcionalidad se consulta el estado de la validación física, las validaciones lógicas de RIS e ICP, la validación interperiodo y la validación interbases. Adicionalmente esta interfaz contempla la opción "Enviar Información".

Para acceder al resultado de las validaciones debe seleccionar el periodo (que es la fecha en la cual realizó la prevalidación) y presionar el botón "**Consultar**".

Se desplegará la nómina de resultados de validación, todas deben estar sin errores antes de "**Enviar Información'**"

En la Figura 4 se despliega una tabla que muestra el nombre del archivo, el estado de la validación física, y la opción "**Ver archivo"** que permite descargar el resultado de la validación física.

Además, existen los siguientes botones:

**Ver validación lógica RIS:** Permite revisar el resultado de la validación lógica para el archivo y periodo señalado anteriormente.

**Ver validación lógica ICP:** Permite revisar el resultado de la validación lógica para el archivo y periodo señalado anteriormente.

**Ver validación Interperiodo RIS:** Permite revisar el resultado de la validación entre el trimestre que se está validando y el trimestre inmediatamente anterior.

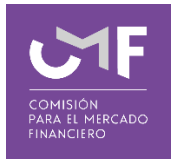

**Ver validación Interbase RIS:** Permite revisar el resultado de la validación de consistencia entre la información de la Circular 1815 que envió la compañía en los últimos 3 meses que conforman el periodo y la información de esta aplicación.

**Enviar Información:** Verifica que la información este sin errores, en este caso permite el envío a la CMF. Si la información esta con errores, el sistema no permite su envío.

Al momento de presionar el botón **'Enviar Información'** aparece la siguiente ventana de confirmación:

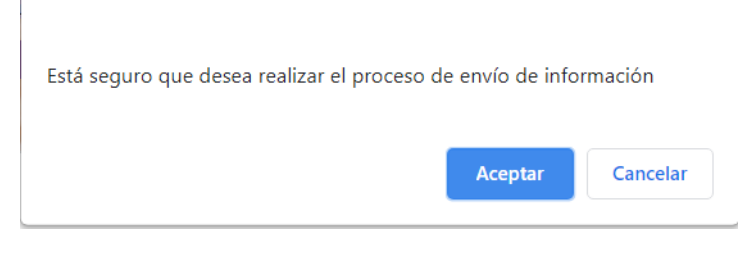

Fig. 6

Una vez que uno presiona el botón **Aceptar**, y en caso de que **no** se cumplan las condiciones de validación para enviar, aparece el siguiente mensaje:

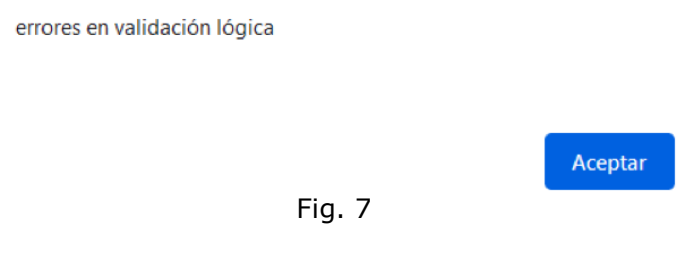

Una vez que uno presiona el botón **Aceptar**, y en caso de que **si** se cumplan las condiciones de validación para enviar, aparece el siguiente mensaje:

Información enviada correctamente

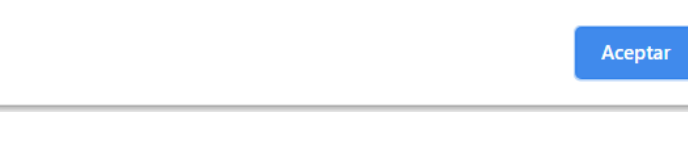

Cuando se realiza esta acción le llegará un correo firmado indicando la recepción de la información. El mail firmado es el documento que acredita recepción de la información por parte de esta Comisión.

**Volver:** Permite volver al menú SEIL.

#### **3. Solicitud de Excepciones**

Al seleccionar esta opción se muestra la siguiente pantalla:

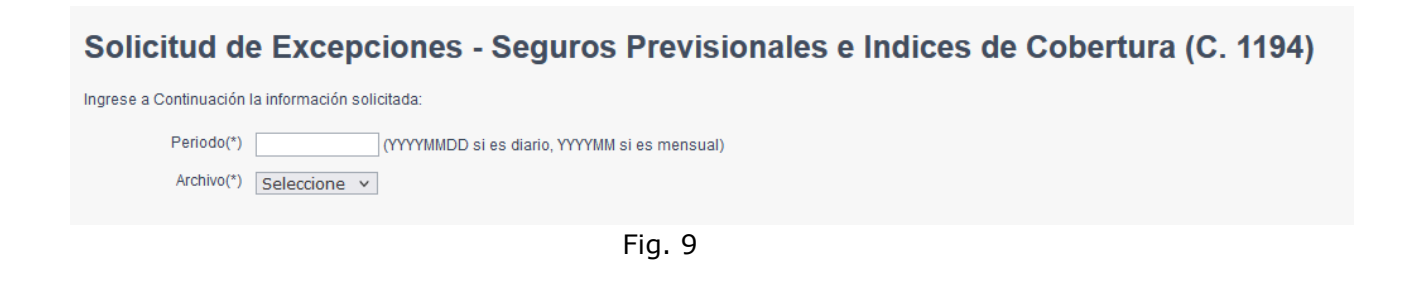

#### Debe Ingresar el Periodo

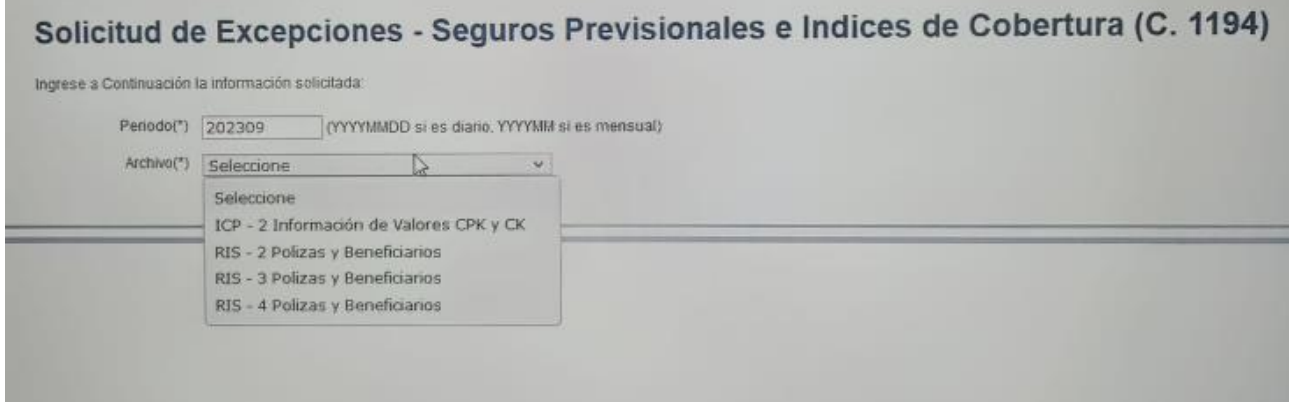

Fig. 10

Una vez ingresado el periodo, puede seleccionar a que archivo y tipo de registro está asociada la solicitud de excepciones que se está solicitando.

Dependiendo del archivo y del tipo de registro, será la información adicional que se solicitará.

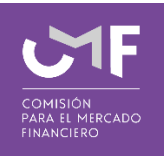

## **Para Archivo ICP tipo de Registro 2, Información de Valores CPK y CK**

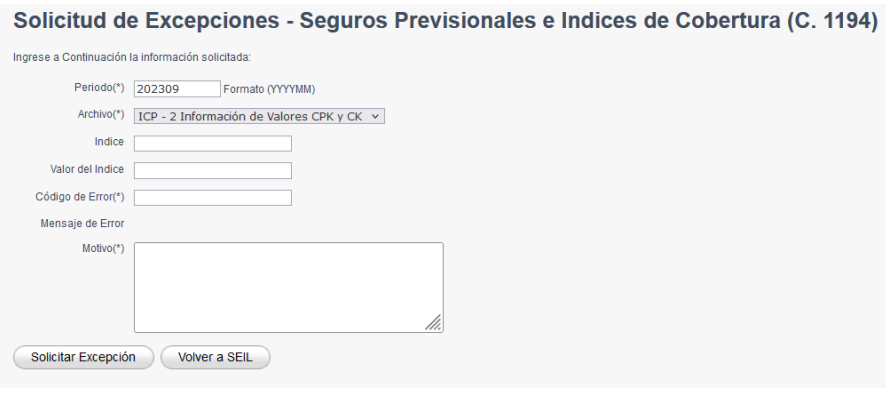

Fig. 11

## **Para Archivo RIS tipo de Registro 2, Pólizas y Beneficiarios**

Solicitud de Excepciones - Seguros Previsionales e Indices de Cobertura (C. 1194)

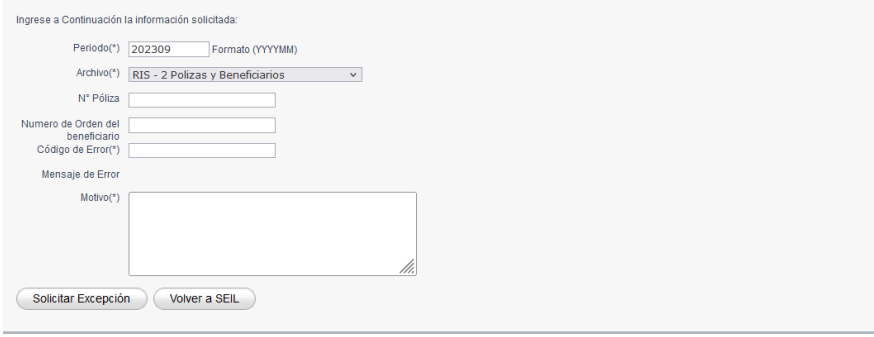

Fig. 12

## **Para Archivo RIS tipo de Registro 3, Pólizas y Beneficiarios**

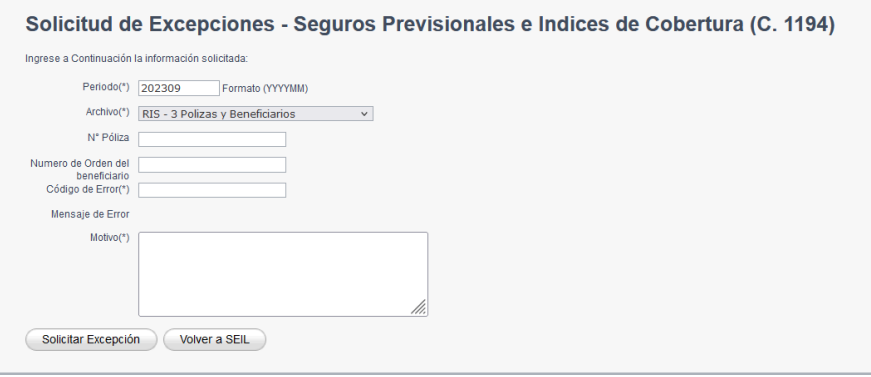

### **Para Archivo RIS tipo de Registro 4, Pólizas y Beneficiarios**

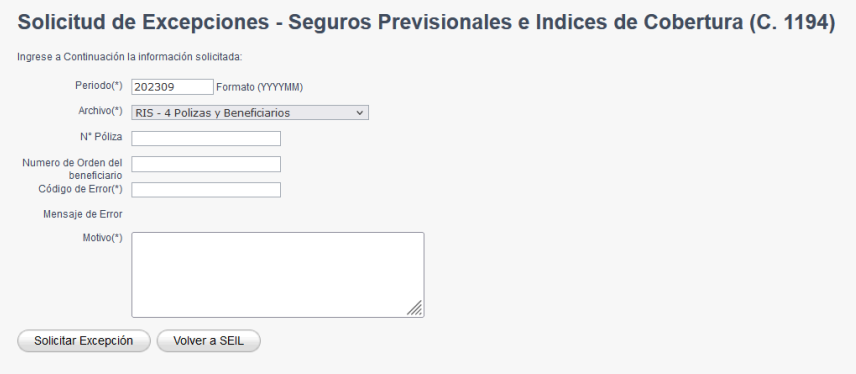

Fig. 14

**Solicitar Excepción:** Envía la solicitud de excepción a la CMF. Recibirá un correo con la confirmación de la solicitud de excepción enviada.

**Si la solicitud está asociada a una póliza** en particular, debe registrar la solicitud ingresando exactamente el número de póliza contenido en el archivo RIS, por ejemplo, anteponer la misma cantidad de ceros, si corresponde. En respuesta a la solicitud, recibirá un correo que aprueba o rechaza la mencionada solicitud.

**Volver a SEIL:** Permite volver al menú SEIL.

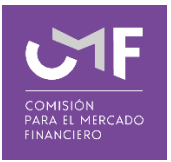

## **4. Solicitud de Reenvío:**

Al ingresar a dicha funcionalidad, al usuario SEIL se le muestra la siguiente pantalla:

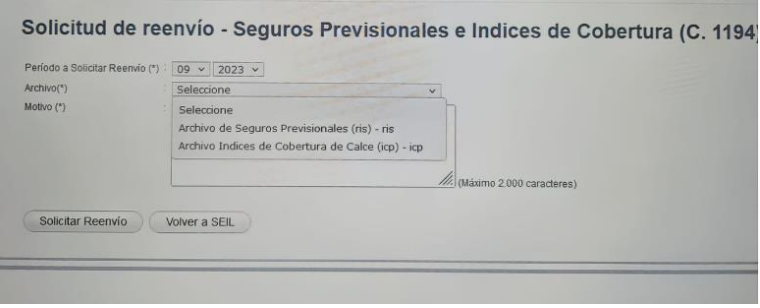

Fig. 15

Se debe ingresar la siguiente información:

**Periodo:** Seleccionar el trimestre. **Archivo**: Seleccionar el archivo a reenviar. **Motivo:** Indique las razones del por qué necesita reenviar la información.

Una vez ingresada la información se debe presionar el botón "**Solicitar Reenvío**", con lo cual el Sistema valida que efectivamente exista información enviada con el periodo indicado, si es así le indica al usuario un mensaje en pantalla tal como muestra la figura:

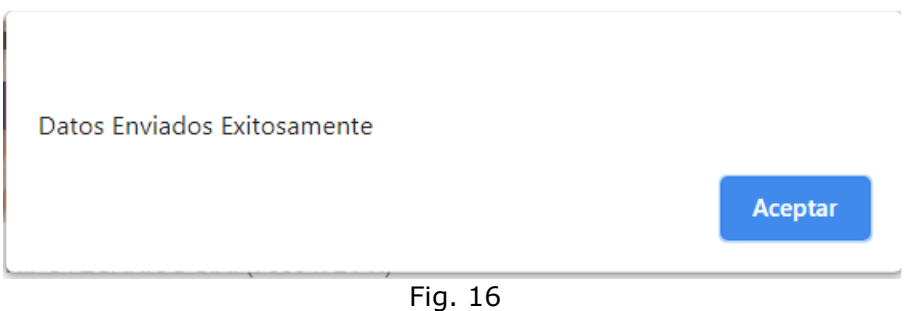

Con ello se registra la solicitud. Deberá esperar un correo en el que se le indicará cuando sea aprobado el reenvío o bien se le solicitarán más antecedentes para poder autorizar.

Botón "**Volver a SEIL**" se vuelve al menú principal.

## *5. Consultas o reporte de problemas*

En el SEIL se encuentra disponible el formulario "Soporte Web", a través el cual se deben enviar las consultas o bien reportar los problemas que presente la aplicación.

Las opciones son:

a.- Usuario SEIL autenticado: Arriba a la derecha de la pantalla encontrará el ícono.

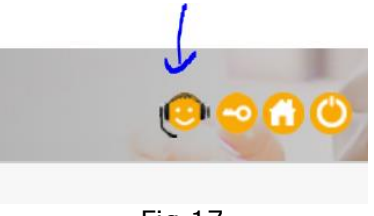

Fig.17

Debe seleccionar la aplicación por la cual consulta, posteriormente ingresar la consulta o bien reportar el problema entregando los antecedentes necesarios para replicarlo en un ambiente de pruebas, podrá adjuntar documentos.

| <b>Datos Personales</b>                                                                                                    |  |
|----------------------------------------------------------------------------------------------------|--|
| Correo Bectrónico<br><b>RUT</b>                                                                                            |  |
| Nombre                                                                                                    |  |
|                                                                                                    |  |
| Consulta o Problema sobre SEIL                                                                                             |  |
| Consulta/Problema (a) Consulta () Problemas                                                                                |  |
| Entliciad                                                                                                    |  |
| Apilcaciones                                                                                                    |  |
| $\Box$                                                                                                    |  |
| $\Box$                                                                                                    |  |
| Descripción                                                                                                    |  |
|                                                                                                    |  |
| Máximo 3900 carácteres                                                                                                    |  |
| Documentos Adjuntos                                                                                                    |  |
| Tamaño máximo para cada archivo es de 7 MB. Se puede enviar más de un archivo si es necesario<br>σ<br>Explorar<br>$\alpha$ |  |
| Enviar                                                                                                    |  |

Fig. 18

Los campos **RUT**, **Correo Electrónico** y **Nombre** identifican al usuario SEIL.

Debe seleccionar si realizara una **Consulta** o reporta **Problemas**.

El Sistema identifica la **Entidad** a la cual pertenece el usuario SEIL.

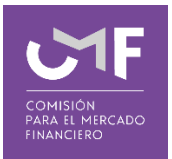

Debe seleccionar la **Aplicación** por la cual consulta y en **Descripción** ingresar su consulta o bien describir el problema adjuntando además los antecedentes que permitan replicar el problema en un ambiente de pruebas.

En "**Documentos Adjuntos"** se permite enviar el/los documentos y/o archivos que aportarán a lo indicado en la descripción.

Al adjuntar capturas de pantalla, se recomienda que esta captura corresponda a toda la pantalla, ya que una pantalla completa entrega antecedentes respecto del navegador que se está usando y su correspondiente versión, hora de inicio y hora actual, etc., todos estos antecedentes corresponden a información importante para poder replicar el problema que se está reportando.

#### b.- Usuario SEIL no autenticado

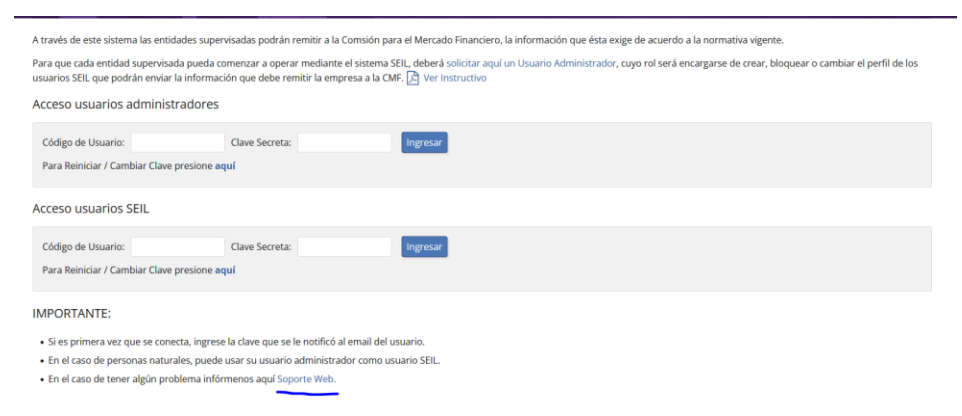

Fig. 19

Bajo esta opción, debe ingresar su usuario y clave para ingresar al formulario descrito en el punto anterior.

Atención soporte web

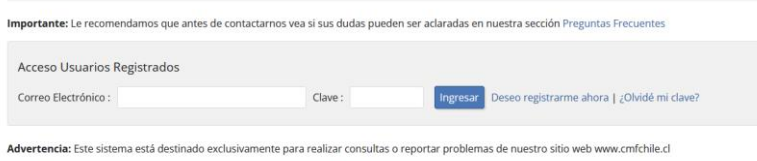

Fig. 20

Una vez autenticado, debe completar el formulario indicado en el punto anterior.

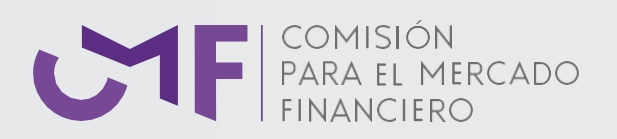